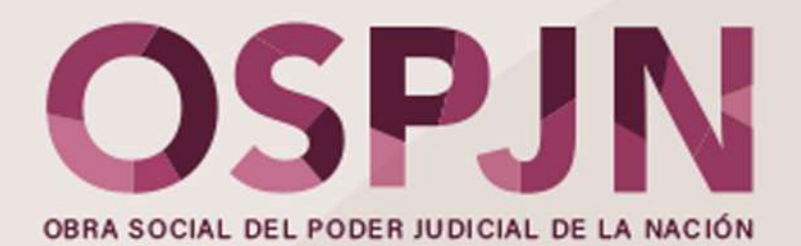

#### NUEVA VERSIÓN DE LA APP CREDENCIAL DIGITAL: EN SÓLO 3 PASOS TE CONTAMOS CÓMO ACTUALIZARLA (O DESCARGARLA POR PRIMERA VEZ) Y TAMBIÉN CÓMO UTILIZARLA.

### **PASO 1: ACTUALIZAR/DESCARGAR**

Andá a la tienda de APPS de tu celu (Play Store si es Android, APP Store si es IOS). Escribí OSPJN en la lupita y clickéa en Actualizar o en Descargar (si te la estás bajando por primera vez).

También podes ingresar directo a través de éstos links:

Para Android: https://play.google.com/store/apps/details?id=com.ar.ospjn.credencial.digital

Para IOS: https://apps.apple.com/ar/app/ospjn-credencial-digital/id1635389317

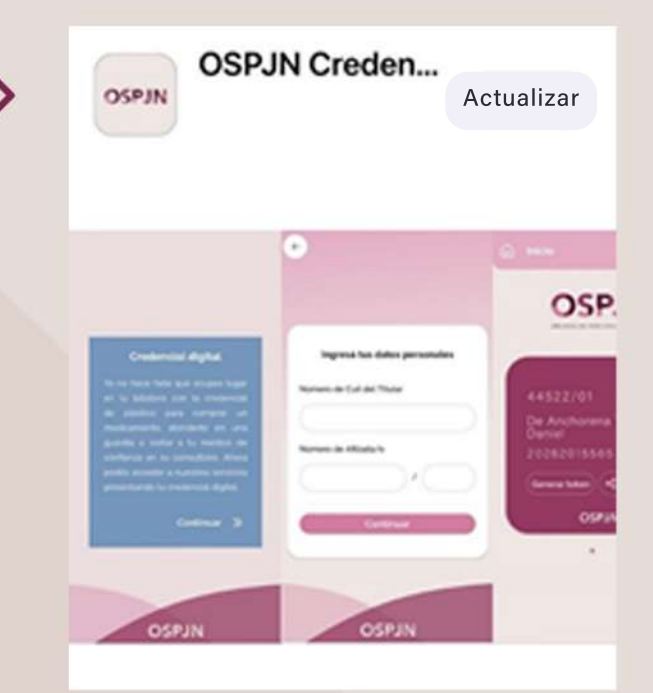

### **PASO 2: VALIDAR**

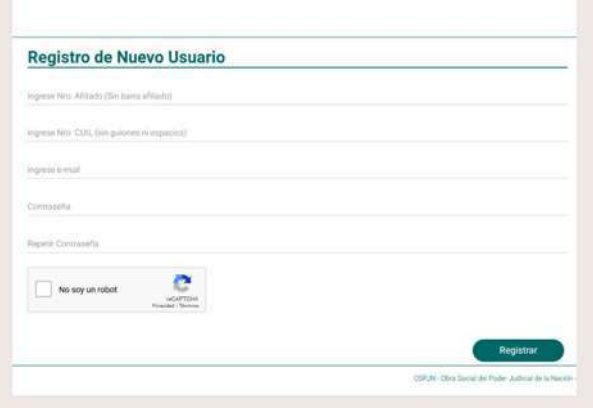

IMPORTANTE: Recordá que para poder validar, primero tenés que estar registrado como usuario en la EXTRANET de la OSPJN.

Si NUNCA TE REGISTRASTE, hacelo ingresando a este link: https://extranet.ospjn.gov.ar/ospjn.afiliados.mvc/Account/Register

Una vez instalada la APP en tu celu, el sistema te irá quiando y te llevará a la validación (que es por única vez). Te va a pedir: Número CUIL y número de afiliado del Titular.

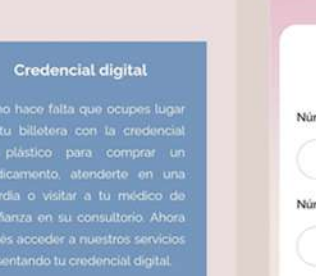

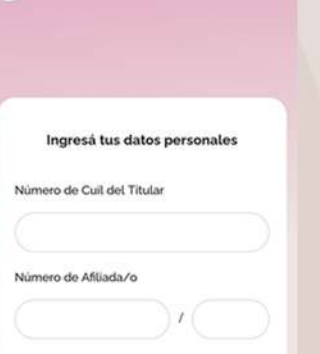

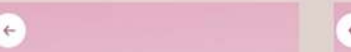

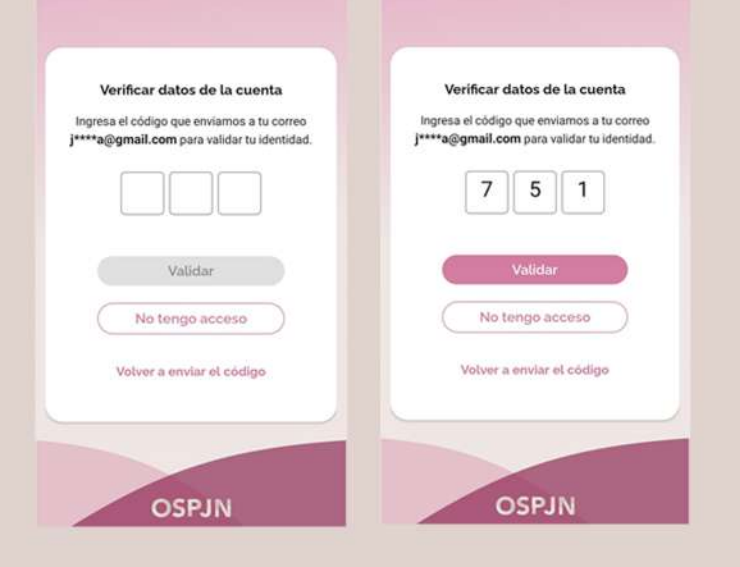

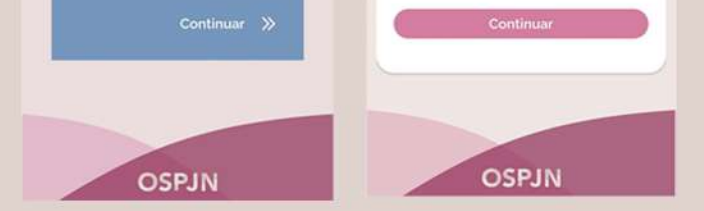

Y luego recibirás - en tu casilla de correo registrada en la EXTRANET- un código de verificación de sólo 3 dígitosque deberás ingresar en la APP por única vez.

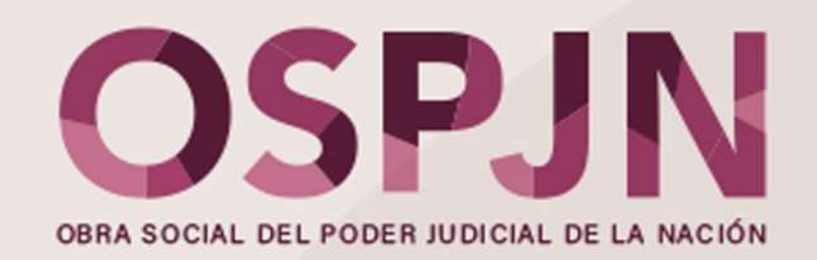

#### **PASO 3: VISUALIZAR**

**OSPJN** Una vez hecha la validación (por única vez) ya quedarás logueada/o. Podrás visualizar y mostrar la Credencial desde tu celular. 99999/01 Carrasco Juan<br>Ariel 20254805238  $(\mathsf{Generator}(\mathsf{cken})\mathsf{c}\mathsf{c}\mathsf{s})\mathsf{c}\mathsf{b})$ **OSPJN OSPJN**  $\ll$ **OSPJN**  $\bullet$  .  $\circ$ 99999/01 99999/31 También podrás ver la Credencial digital de tus Carrasco Daniela<br>Carla Carrasco Juan Ariel adherentes, deslizando con el dedo, la pantalla 43202416 20254805238 de derecha a izquierda, descargarla en PDF y Generar token  $(\alpha_0^{\circ})$  ( $\bot$ ) ( $\mathbb{Q}$  $(\mathsf{Generator}(\mathsf{c}_\mathsf{o}^\mathsf{o})(\mathbf{\underline{\downarrow}})(\mathbf{\underline{\mathbb{Q}}})$ compartirla. **OSPJN OSPJN**  $10.01$  $0.01$ 

#### **NUEVAS FUNCIONES**

Le sumamos más funciones, PARA QUE PUEDAS ACCEDER más rápido INFORMACIÓN RELEVANTE, chatear por whatsapp con un asesor o asesora de atención a afiliadas/os y descargar, compartir o mostrar facilmente tu Credencial Digital.

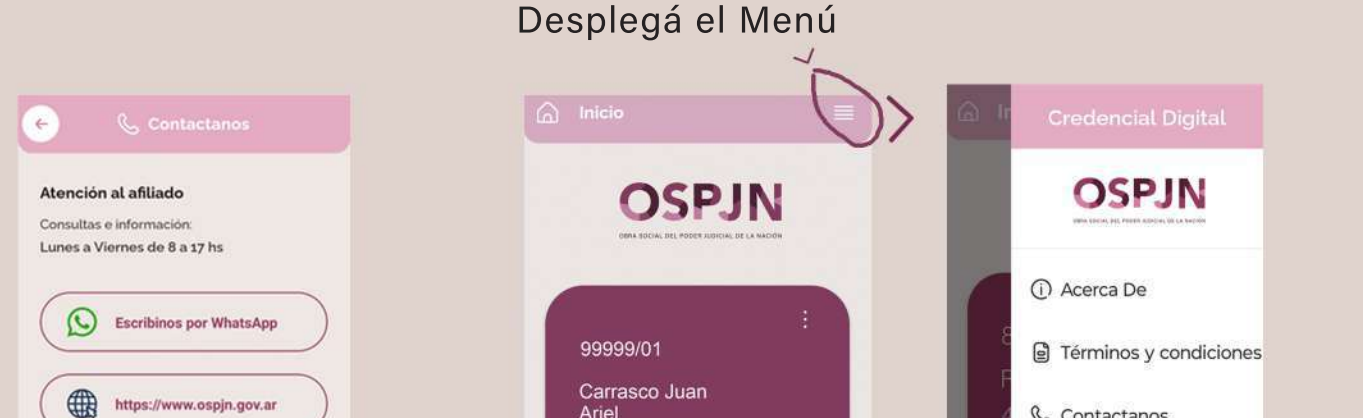

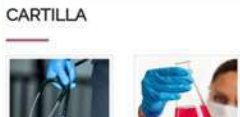

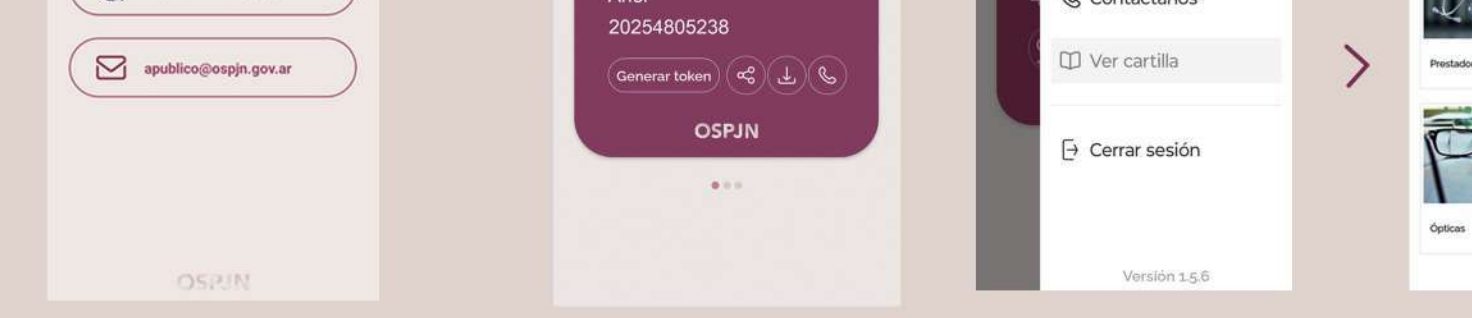

Acceso directo a la Catilla de Prestadores.

Accedé a la Página Web y a los canales de atención

Descargá la Credencial.

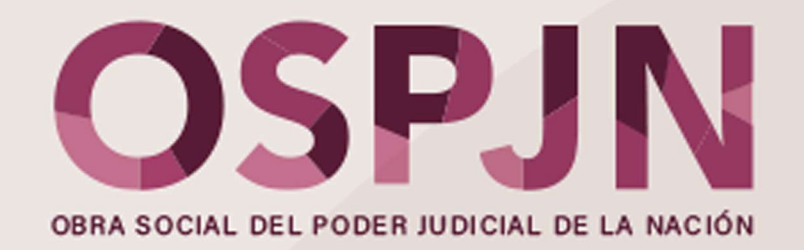

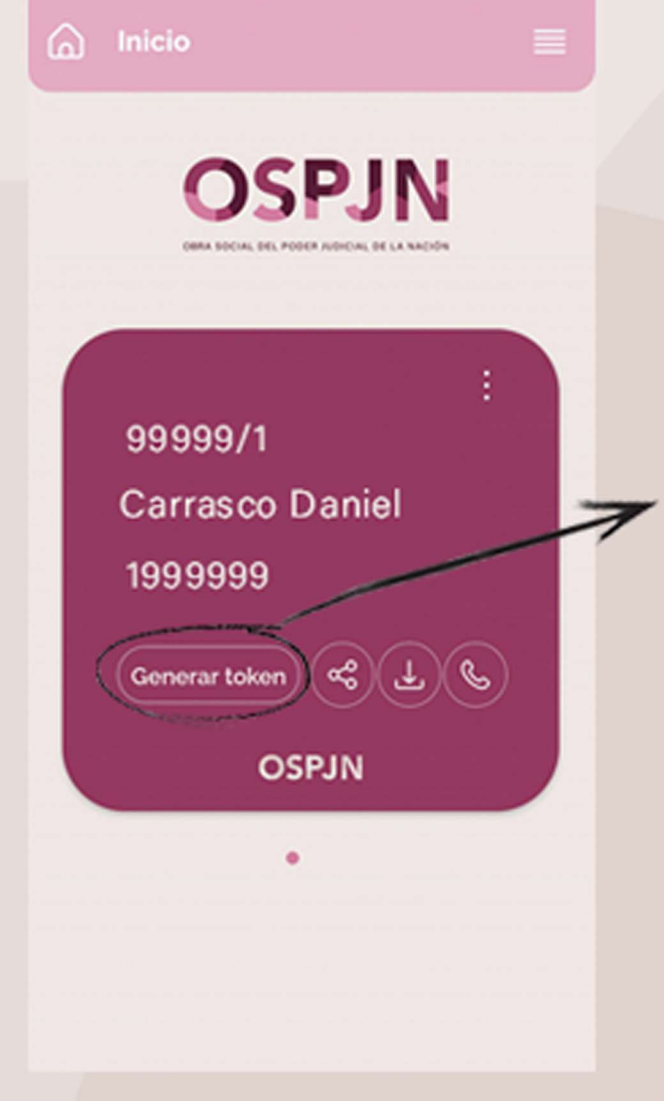

## **PARA TENER EN CUENTA:**

PRÓXIMAMENTE iremos incorporando el uso del TOKEN DE SEGURIDAD para prácticas y consultas de algunas de las prestaciones de cartilla.

Si sos afiliado adherente recordá generar el TOKEN en tu Credencial Digital (donde figura tu nombre y número de afiliado) y no en la del titular.

Se genera al momento de la consulta ya que la duración de validación del sistema es de 1 minuto. Luego de trascurrido ese tiempo hay que repetir la operación.

# **CREDENCIAL DEL ADHERENTE O GRUPO FAMILIAR:**

Como ADHERENTE también podés DESCARGAR I APP en tu CELULAR. Sólo tenés que seguir el PAS A PASO de este instructivo y VALIDARLA ingresando, por única vez, el CUIL del AFILADO TITULAR y el CÓDIGO DE VALIDACIÓN que llegará a la casilla de correo que el afiliado titular registró

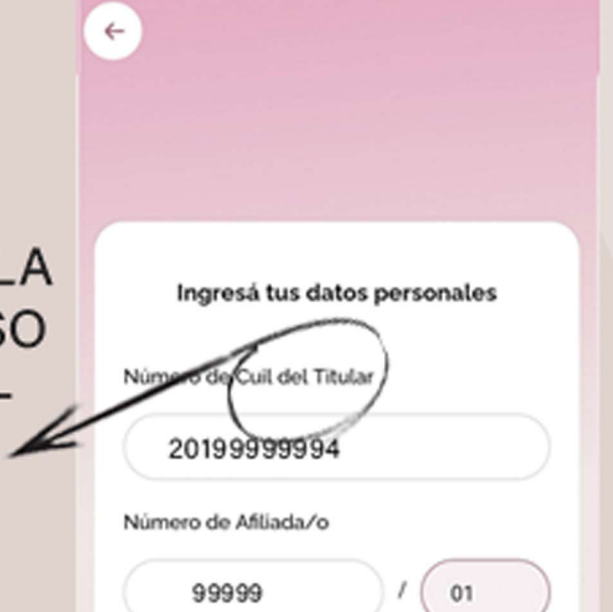

## en la EXTRANET.

### TENÉ TU NUEVA CREDENCIAL DIGITAL, SIEMPRE A MANO.

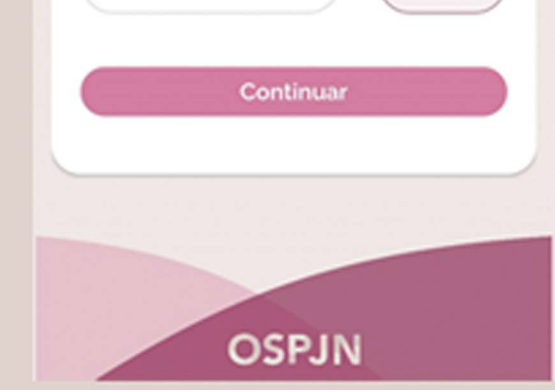